# **Digital Imaging Plate Scanner** TR-IPS03

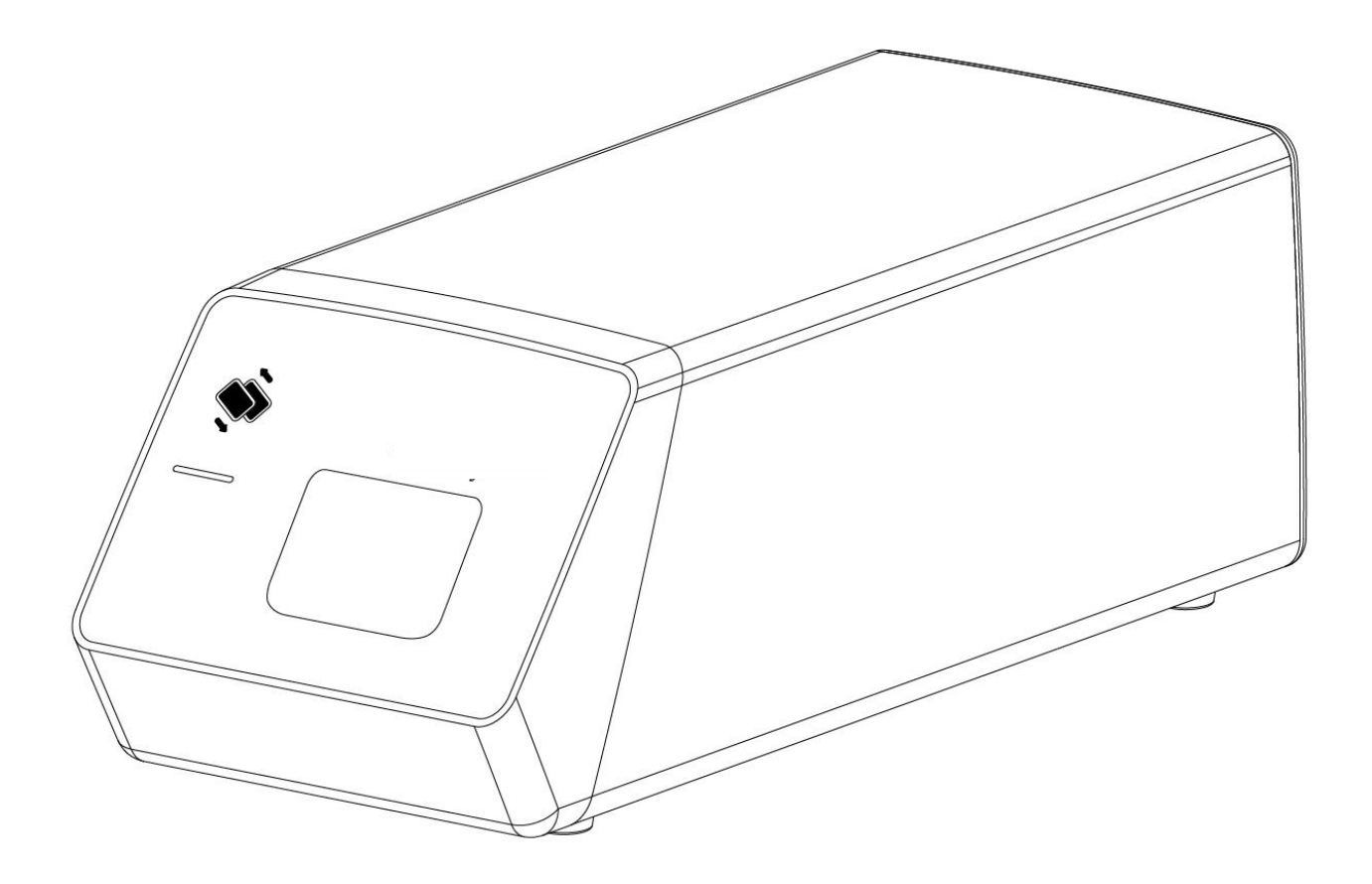

# **Contents**

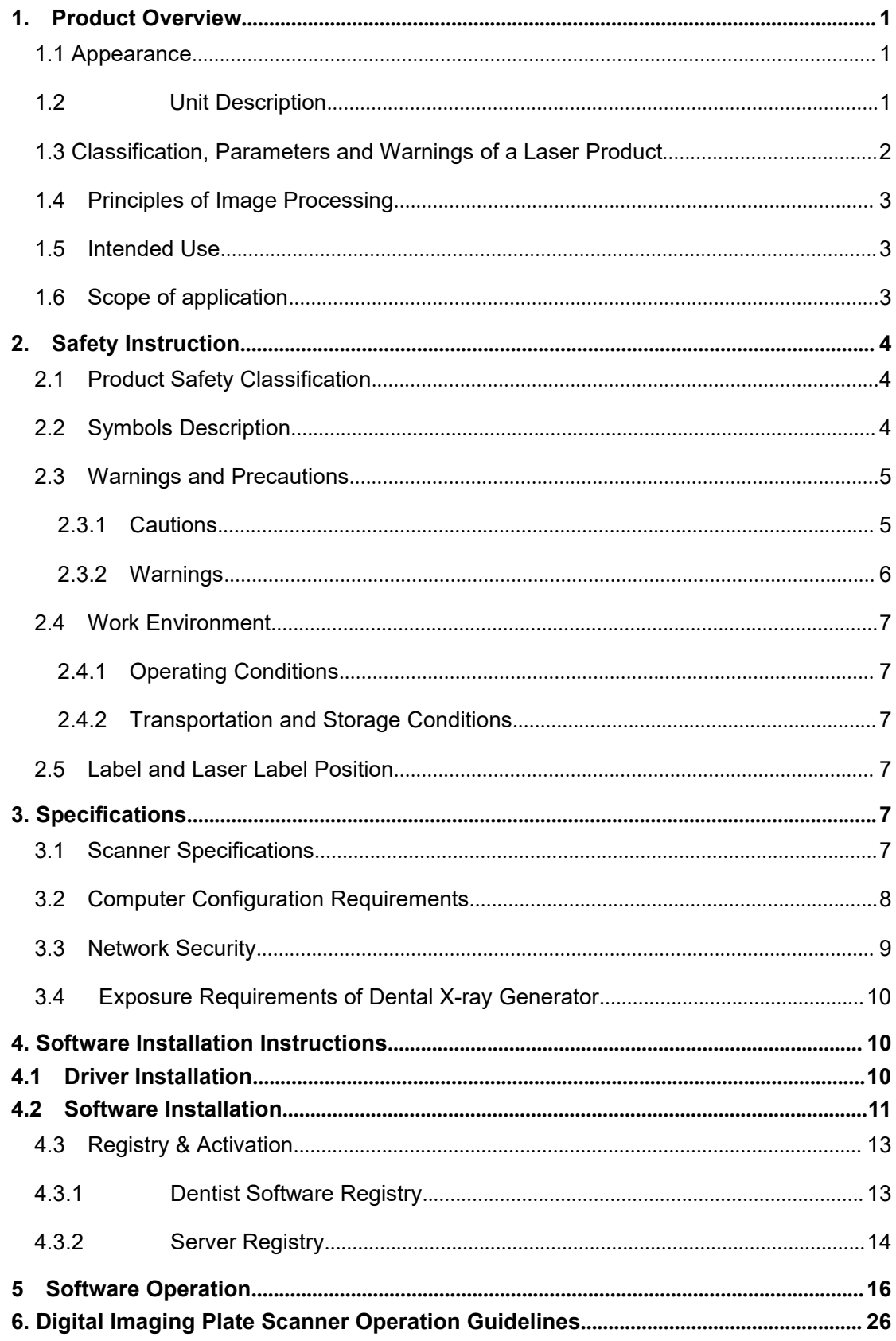

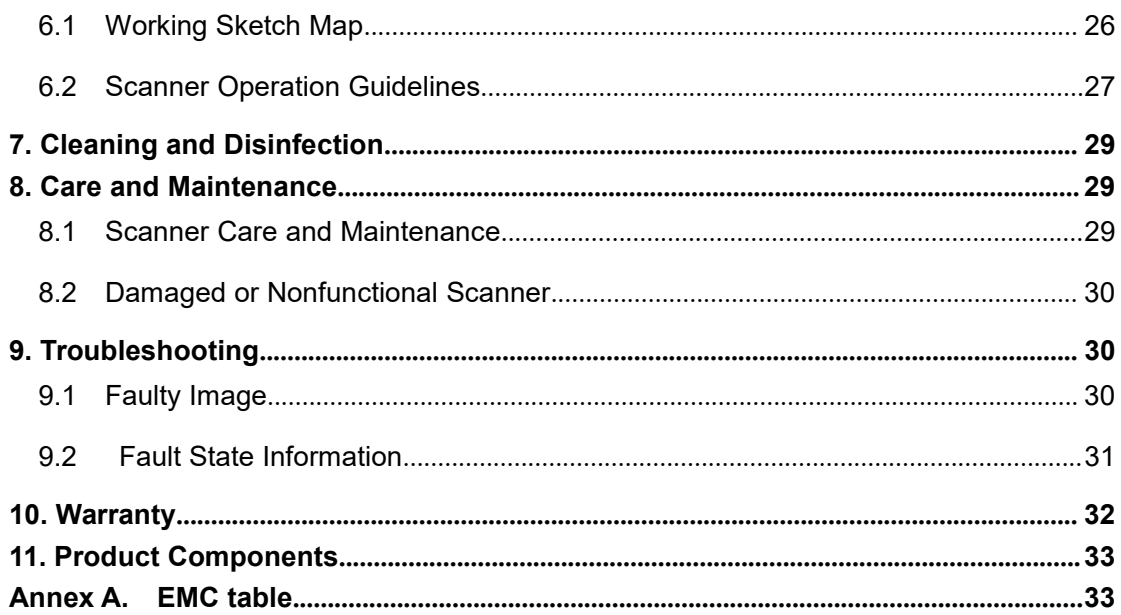

#### <span id="page-3-0"></span>**1. Product Overview**

This product consists of imaging plate scan unit, power adapter, USB cable and HandyDentist dental image management software.

The unit should work with a imaging plate (IP is equipped by the user own self, not be provided together with the product). When the IP is exposed to X-rays, the phosphor layer in the plate stores the image. As the IP being read by the scanner, a focused laser releases the stored image in the form of visible light photons. These photons are collected and amplified by the scanner, converted to a digital signal and then transferred to a computer for processing and display.

The unit is powered by power adapter, instead of batteries or any charging system.

The computer and other external devices(like monitor, printer, etc.) that work with this product are equipped by the user own self. For the suggested computer configuration, please refer to '3.2 Computer Configuration Requirements'.

#### <span id="page-3-1"></span>1.1 **Appearance**

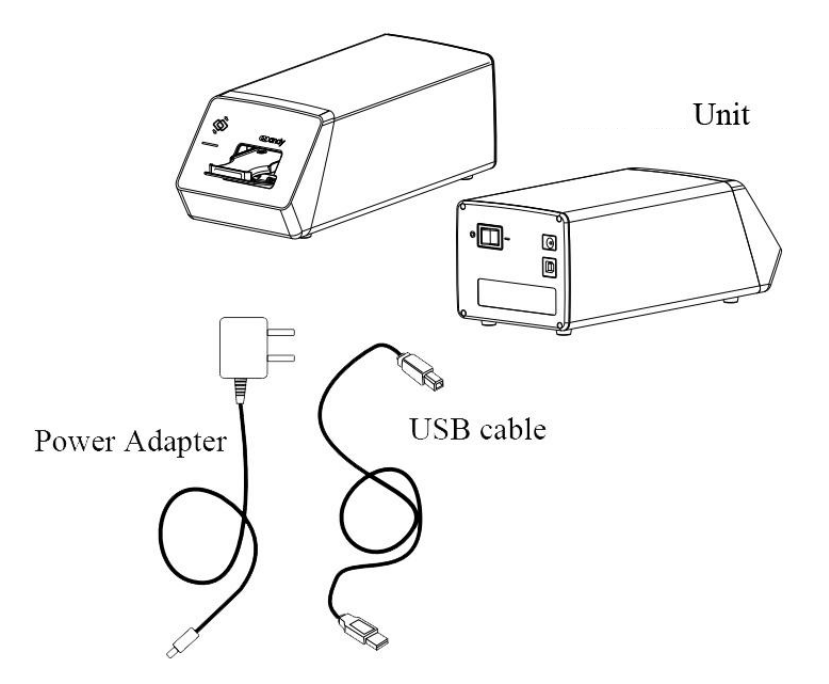

#### <span id="page-3-2"></span>1.2 **HDD-500 Unit Description**

The unit is used to read out the latent image on the IP by stimulating it with a laser beam, to collect information and convert into digital data, and then transferred to a computer for processing and display.

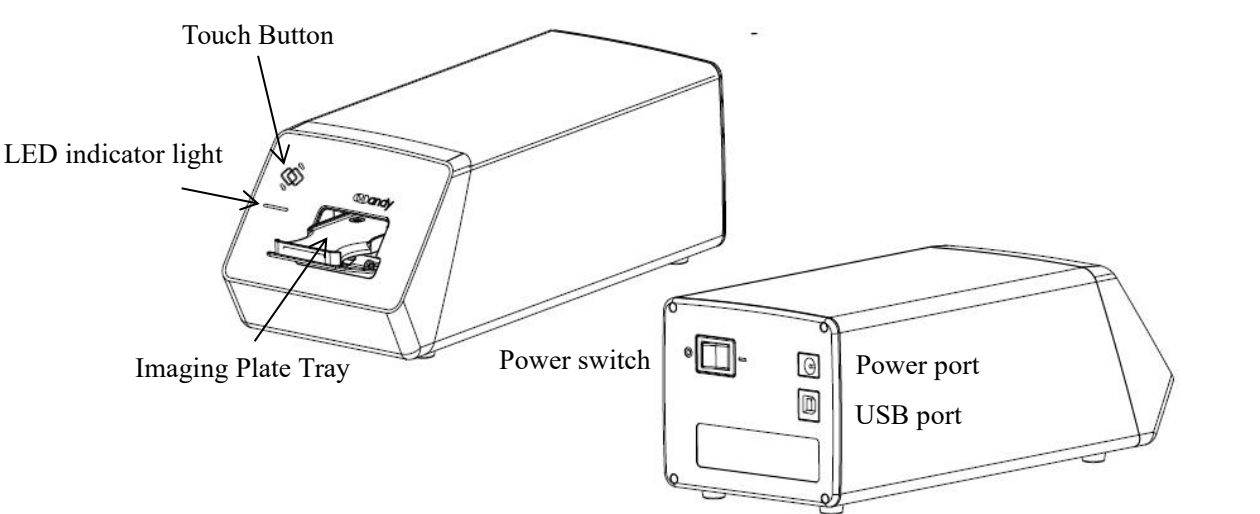

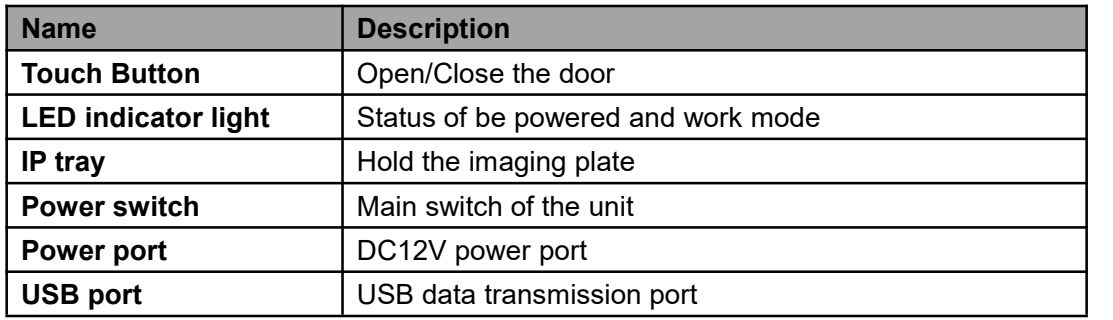

#### <span id="page-4-0"></span>1.3 **Classification, Parameters and Warnings of a Laser Product**

The unit is a class I laser product.

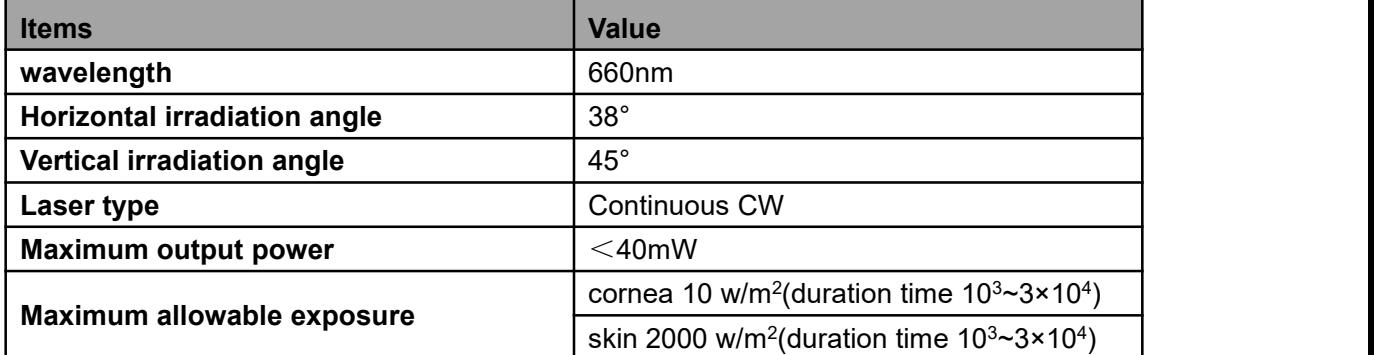

# **Warning**  $\hat{A}$ :

- This product is defined as class I laser product during normal use.
- Keepyour eyes away from closely look inside the plate tray during normal use.
- When disassembled, the unit is a class III B laser product. Do not take the unit apart by non-professionals around, contact your dealer or the manufacturer to carry out repair of the unit.

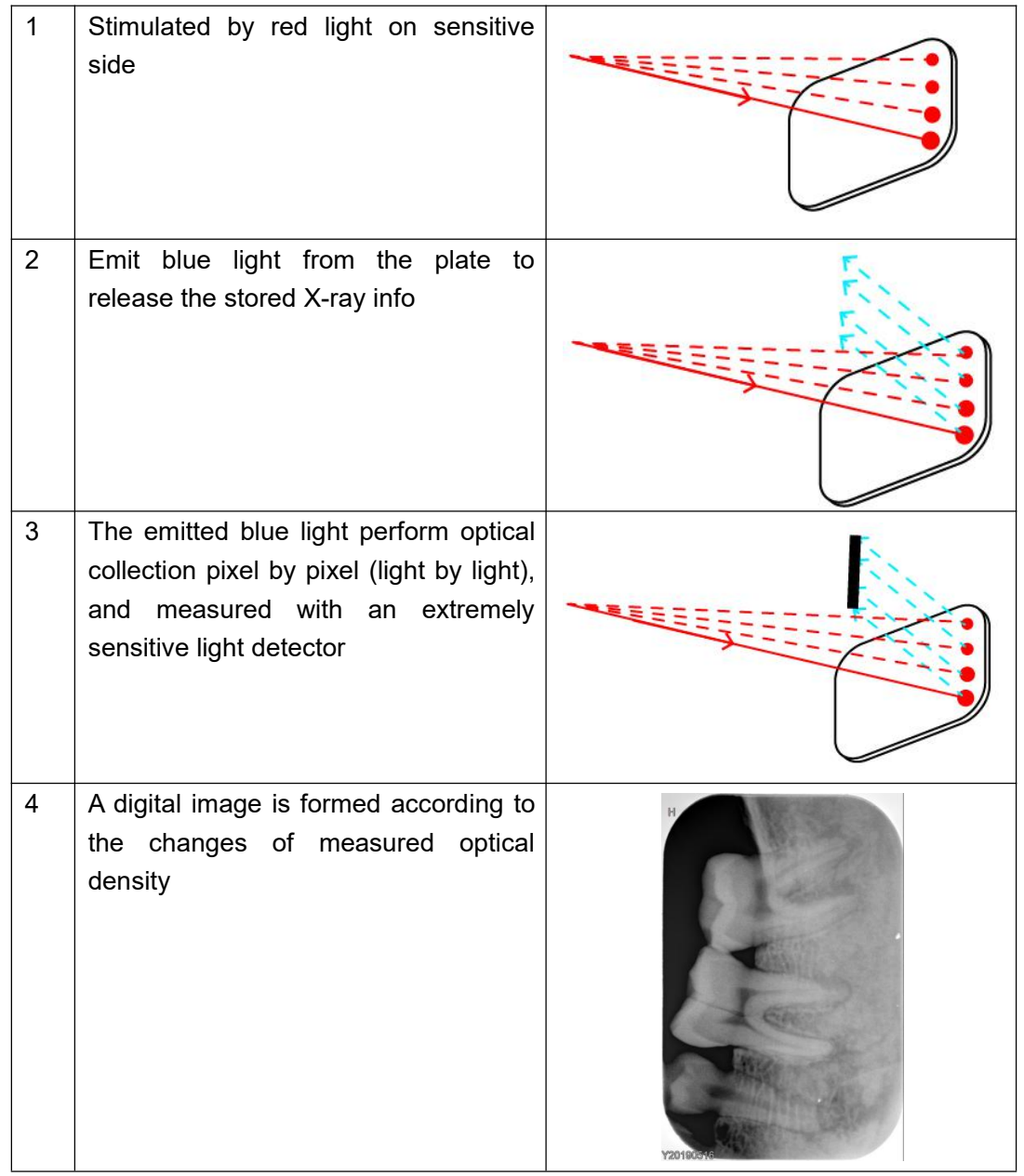

#### <span id="page-5-0"></span>**1.4 Principles of Image Processing**

#### <span id="page-5-1"></span>**1.5 Intended Use**

Work with dental X-ray generator, to achieve the purpose of digital image viewing / saving / transferring.

#### <span id="page-5-2"></span>**1.6 Scope of application**

Used to read latent image information saved on imaging plate and then convert to digital image, for viewing / saving / transferring.

# <span id="page-6-0"></span>**2. Safety Instruction**

This chapter provides important safety information for the use of digital imaging plate scanner.

# <span id="page-6-1"></span>**2.1 Product Safety Classification**

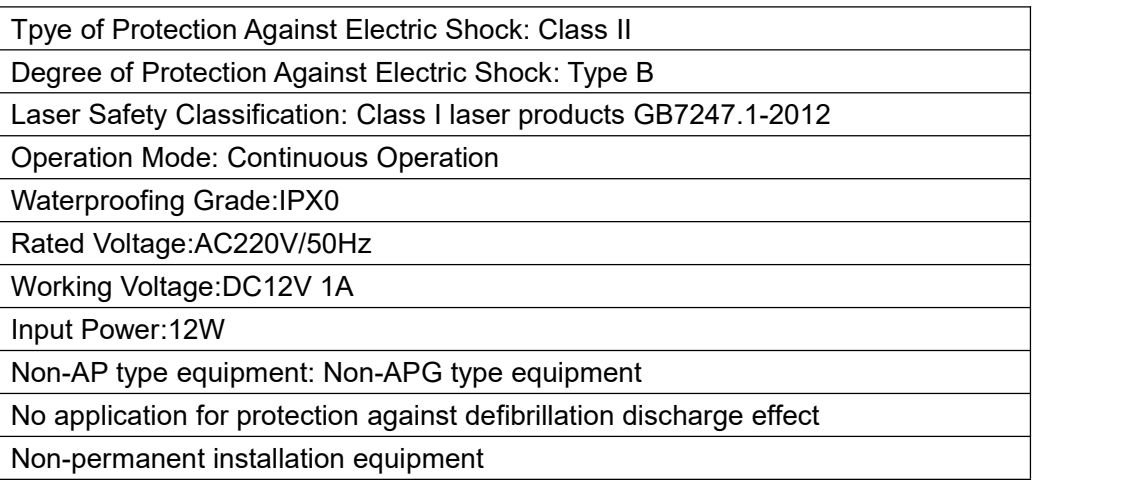

#### <span id="page-6-2"></span>**2.2 Symbols Description**

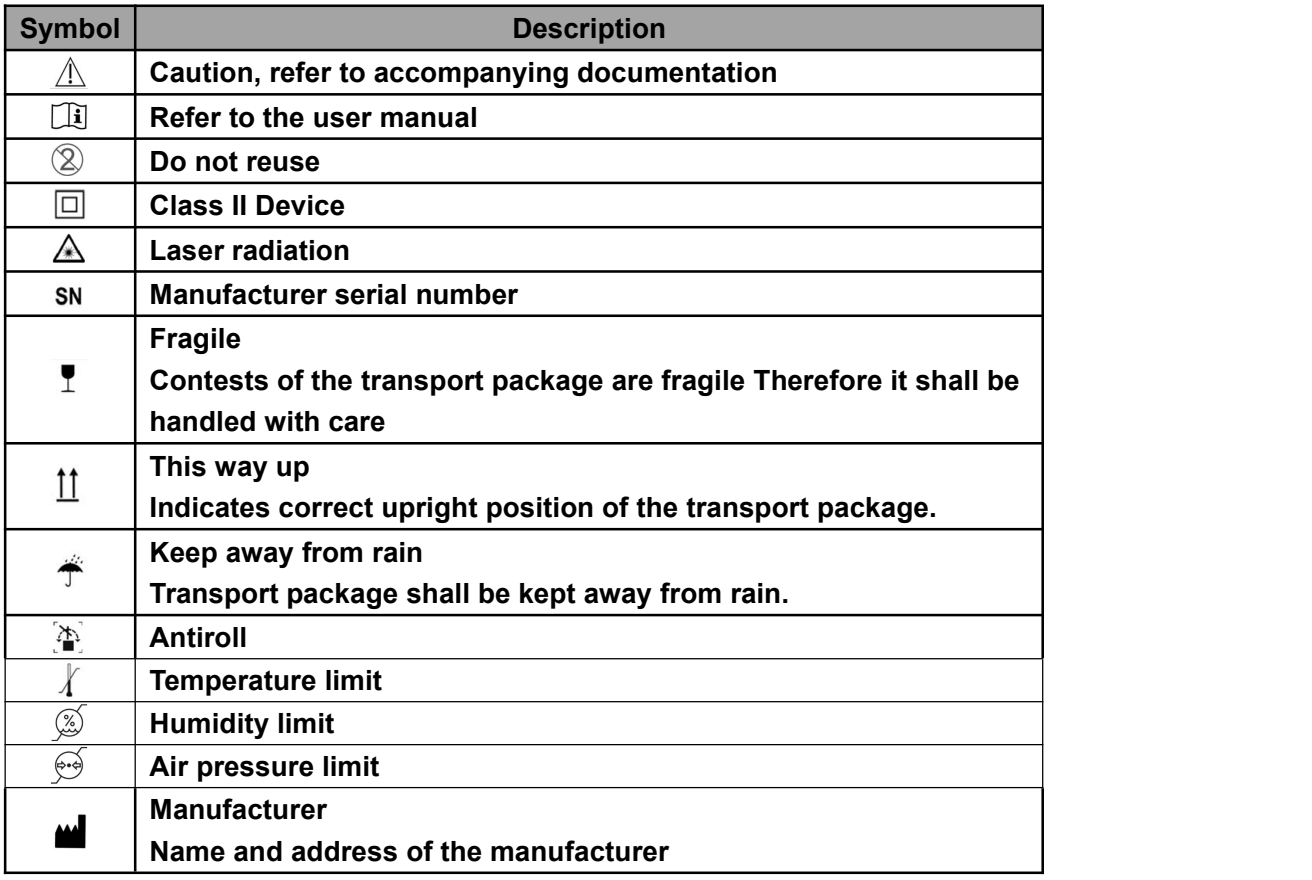

#### <span id="page-7-0"></span>**2.3 Warnings and Precautions**

#### <span id="page-7-1"></span>**2.3.1 Cautions**

- Check whether the scanner surface is with visible physical damage before each usage, the surface should be smooth, without any crack or damage. Please contact our after-sales team once any damage occurred
- As with other electronic equipment, the scanner is susceptible to electrostatic discharge (ESD), particularly when the device is used in or around carpeted areas or low humidity environments. During cable moved, when scanner contacts are exposed, it is especially important to protect the device from potential ESD damage. Touching a metal surface prior to moving the cable will reduce the risk of components damage caused by accidental static discharge. The use of anti-static floor mats or floor treatments will also help eliminate static build-up in your office.
- When the scanner is in use, avoid touching exposed connectors on non-medical electrical equipment (like computer peripherals) and the patient at the same time. The human body is capable of conducting electrical current and may cause a shock hazard to patients if appropriate safety practices are not observed.
- The scanner has been determined to be in accordance with international safety standards and is deemed suitable for use within 5ft (1.5m) away from the patient. To comply with these standards, do not operate non-standard equipment within the patient area. Within the patient area, the presence of approved medical grade equipment and Listed / Approved / GB9706.1(IEC60601-1), YY0505(IEC60601-1-2) certified computer equipment is acceptable. Outside the patient area, the presence of approved non-medical grade equipment and Listed / Approved / GB4943(IEC60950) certified computer equipment is acceptable. The whole medical electrical system should compliant with medical system requirements GB9706.15(IEC60601-1-2). The person connect the product to the host computer shall ensure its compliance. Also, to keep optimal performance, ensure that all software programs residing on the workstation are virus-free and have been adequately tested so they will not impact imaging applications after installation
- If the power cable of the system is lost or damaged, please use the one specified by our company and compliance with local standards.
- Portable and mobile radio frequency communication equipment may affect medical electrical equipment performance.
- To avoid damaging the product and degrading the image quality, please don't use it in the following environments:

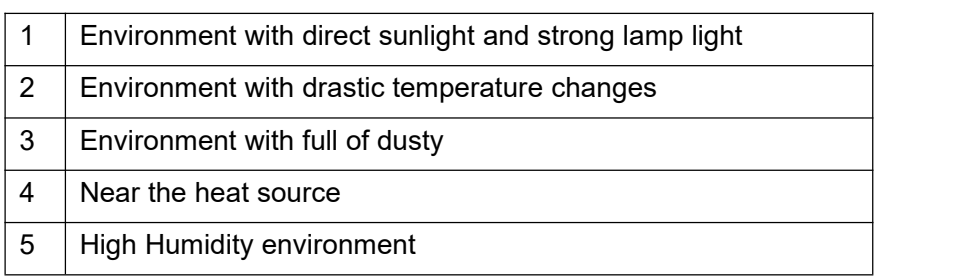

#### <span id="page-8-0"></span>**2.3.2 Warnings**

- Non-following the user manual probably endanger the patient. The manufacture of the product bear no compensation liability for any damage caused by improper operation.
- Only installers authorized by the manufacturer are allowed to install this product. Do not turn on the power supply until all cables are correctly installed and confirmed.
- The product must be used by a trained personnel in accordance with the user manual carefully.
- The unit is a class I laser product. Non-following the user manual may result in hazardous laser radiation exposure or other accidents.
- No waterproofing on this product. Do not position the product where it could be splashed with liquids.
- Power off at once when malfunction occurred, and contact us or the authorized dealer.
- Do not move or knock the device while in working state.
- This product is not used for treatment, all images are for doctor's reference only.
- Only professional technician / trained staff can operate this product.
- Only the manufacturer's authorized service personnel are authorized to carry out maintenance and repair of the unit.
- Use with caution in epilepsy / psychosis patients and children.
- Do not work with or approach toward other equipment. If must to work with or approach toward other equipment, please observe and verify that it can work normally under the existing configuration.
- All connecting cables of the product are sold as spare parts. The use of unspecified cables may result in an increase in the x-ray emission or a reduction in the disturbance immunity of this product.
- Portable and mobile radio frequency communication equipment probably impact the use of this product. Do not cross the recommended isolation distance to close to any part of the product.

#### <span id="page-9-0"></span>**2.4 Work Environment**

#### <span id="page-9-1"></span>**2.4.1 Operating Conditions**

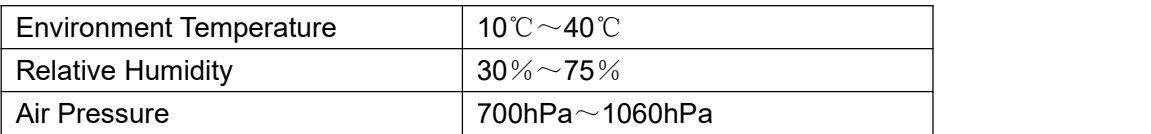

#### <span id="page-9-2"></span>**2.4.2 Transportation and Storage Conditions**

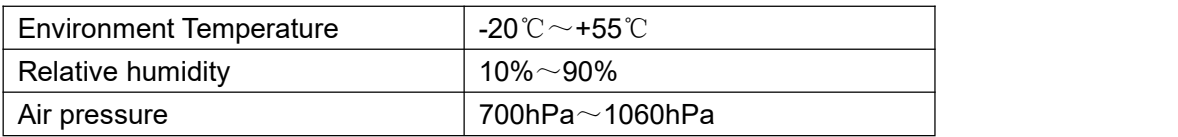

#### <span id="page-9-3"></span>**2.5 Label and Laser Label Position**

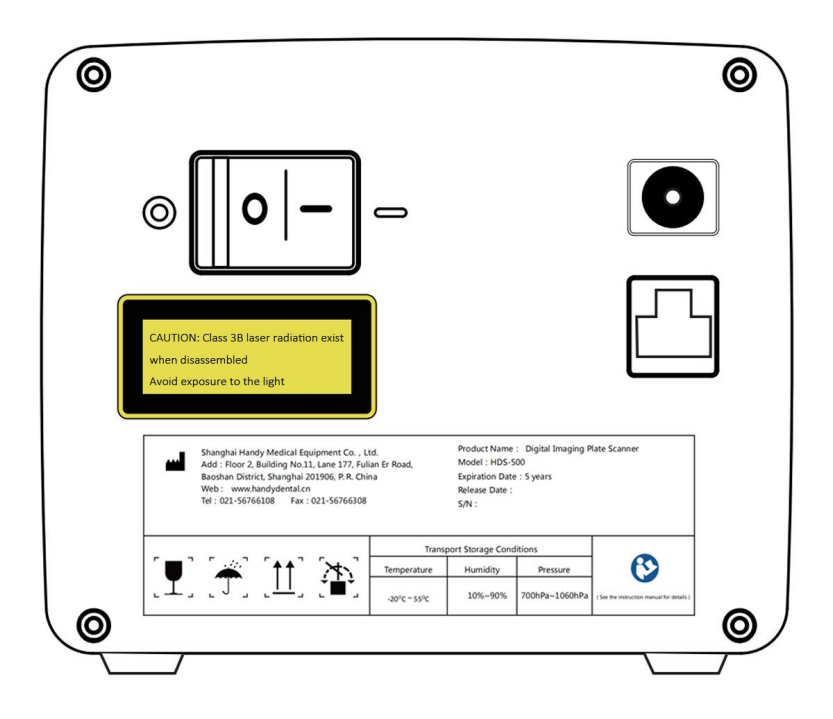

# <span id="page-9-4"></span>**3. Specifications**

#### <span id="page-9-5"></span>**3.1 Scanner Specifications**

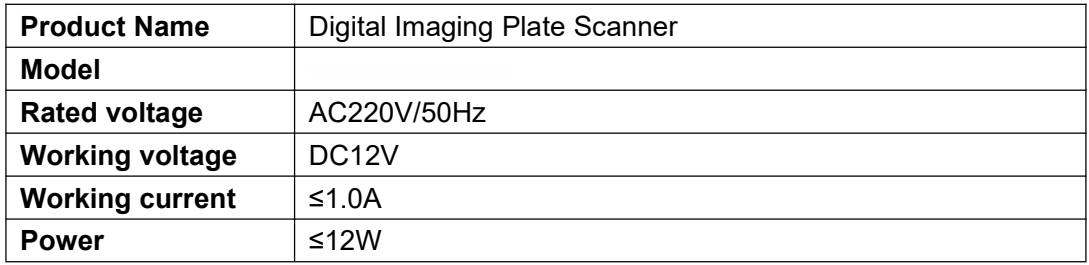

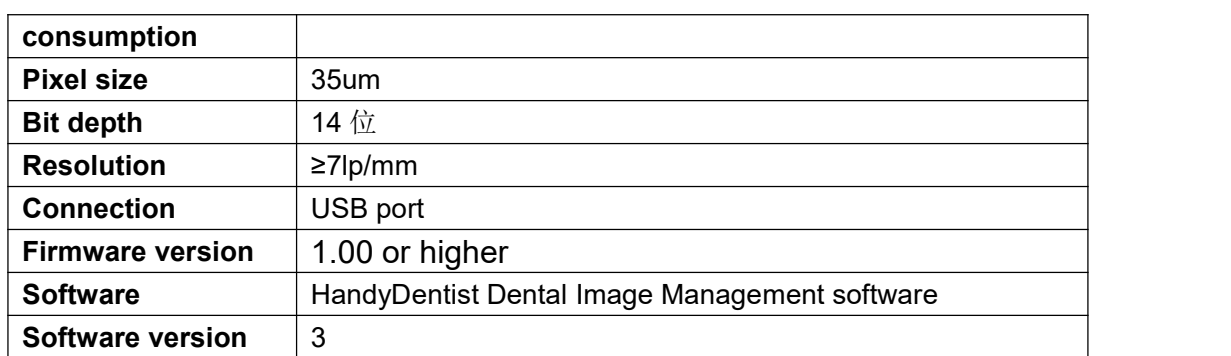

#### <span id="page-10-0"></span>**3.2 Computer Configuration Requirements**

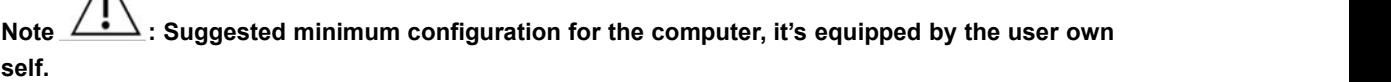

Table of Minimum Computer Configuration Requirements:

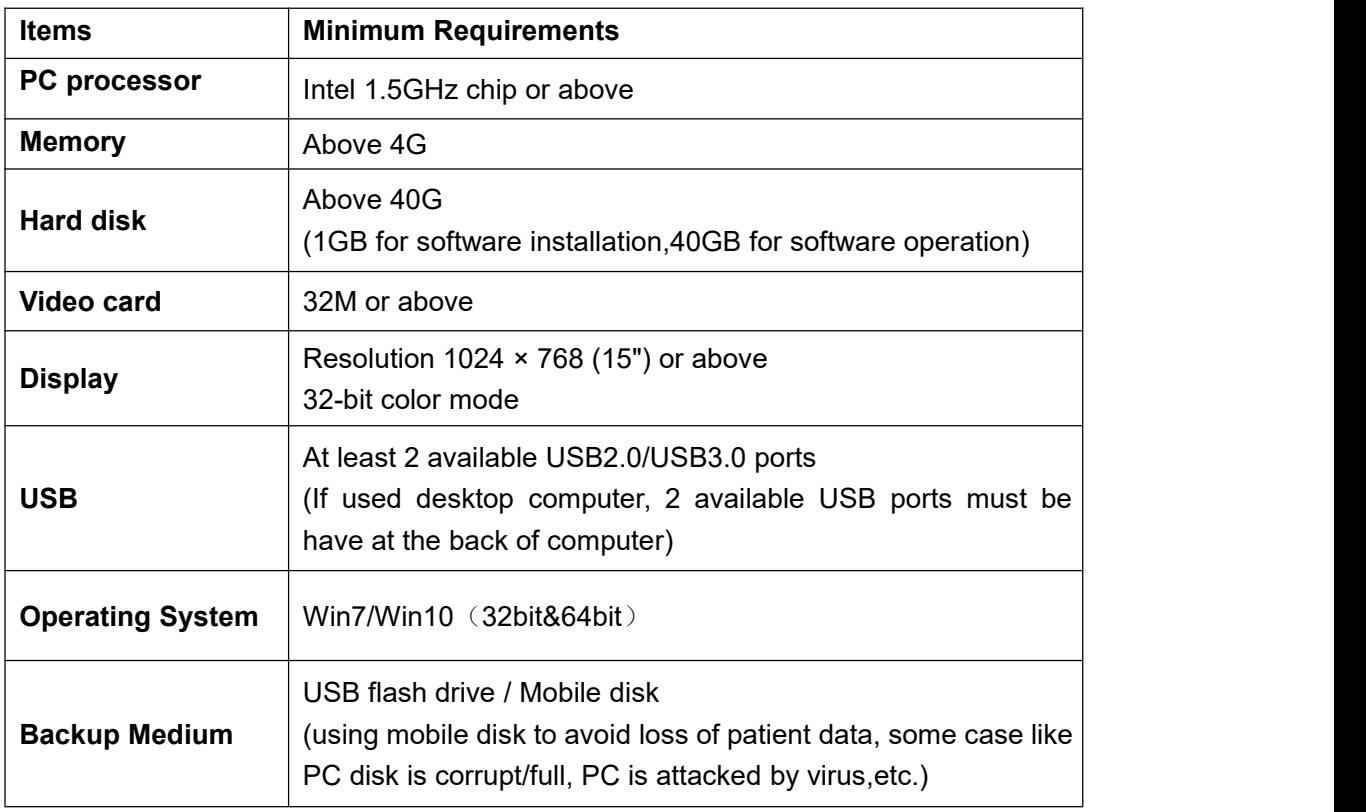

Note  $\frac{1}{1}$ 

 $\wedge$ 

- Computers and external devices (like monitors/printers, etc.) must meet the GB4943 (or IEC60950) standard and approved with 3C (or CE ).
- The computer and other external devices (like monitor, printer, etc.) are equipped by the user own self.
- The requirement form above is the suggested minimum configuration for the

computer, and the product performance might be affected if those above are not reached.

- Prohibit the use of computer non-comply with GB4943(or IEC60950), like some kind of unauthorized assembly computer may incur potential safety hazards.
- Prohibit the use of computer unapproved with 3C(or CE).

#### <span id="page-11-0"></span>**3.3 Network Security**

Enable to link several computers via LAN to have the database sharing.

- Connect the computer to the local area network (Router/Switch) with an ethernet cable.
- Consult a network administrator to set up a LAN if needed.
- The computer can automatically obtain an IP address (DHCP) or set it manually (static IP).

**Note :**

- Select one computer as a database server carrier.
- Make sure HandyDentist software is installed on all computers.
- Keep the Server installed computer always running, when sub-computer is in use.

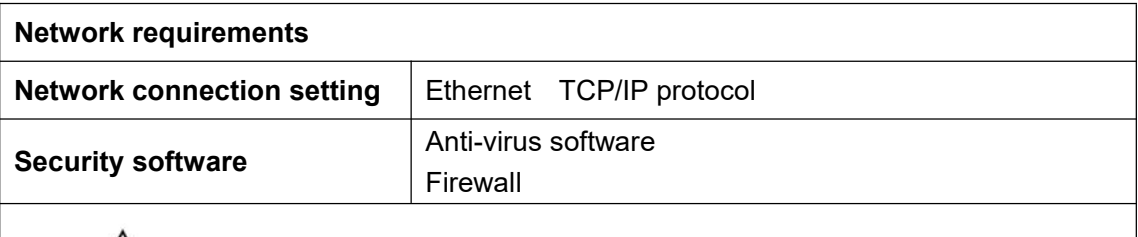

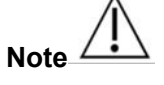

When used multiple users version, images will unable to be saved to the Server if disconnect from the net during transferring. In this case, repair the network, when the network back to normal, re-transmit.

#### <span id="page-12-0"></span>**3.4 Exposure Requirements of Dental X-ray Generator**

# **Note : Dental X-ray generator is equipped by the user own self.**

As with traditional radiology equipment, the exposure time depends on the performance of the generator, the shape of the patient and the tooth being irradiated. The recommended exposure time of x-ray generator for reference under the value of 70kV/7mA showed in below table. Reset a special value according to your practical experience to make the radiograph more clear.

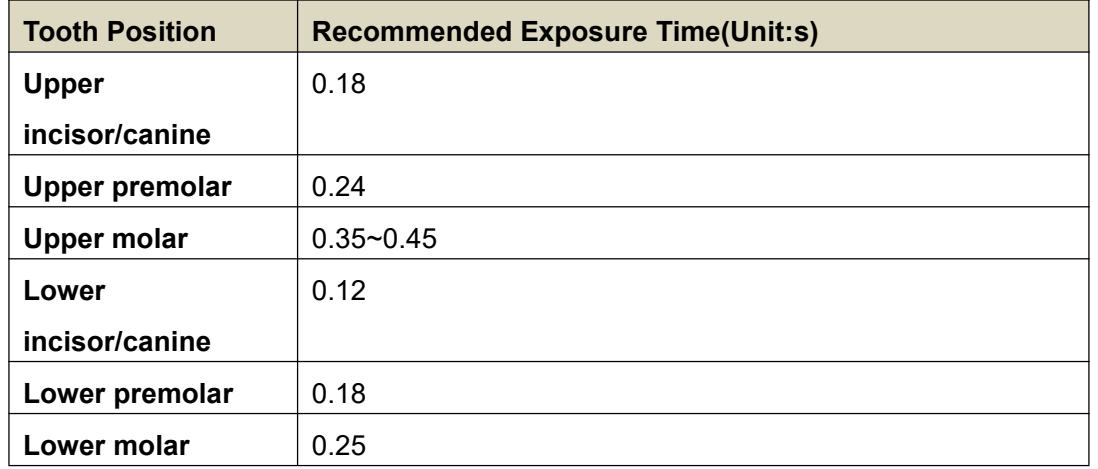

Note  $\angle$ 

- Dental X-ray generator tube voltage range should be: 60~70kV.
- The X-ray generator is with DC power supply, if it with AC power supply, please increase the exposure time by 10~30%.

# <span id="page-12-1"></span>**4. Software Installation Instructions**

#### <span id="page-12-2"></span>**4.1 Driver Installation**

We provide a USB flash drive together with the scanner in package. Open the 'Driver folder' on the USB flash drive, double click the file named 'HDS Scanner Driver 2.x.x.x(xxxxxxxxxx)' to complete the installation by following install-shield wizard. (The

Driver name might change with update version, please refer to the actual using name)

#### <span id="page-13-0"></span>**4.2 Software Installation**

#### **4.2.1 Single user version**

Open Software folder on USB drive, double click the file " HandyDentist 3.xx.xx(xxxxxxxxx)" to launch the installer. (The Software name might change with update version, please refer to the actual using name)

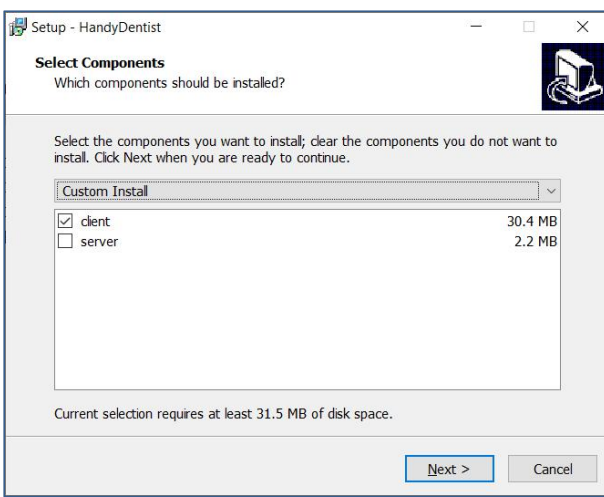

1. Choose the 'client' option, click 'Next'

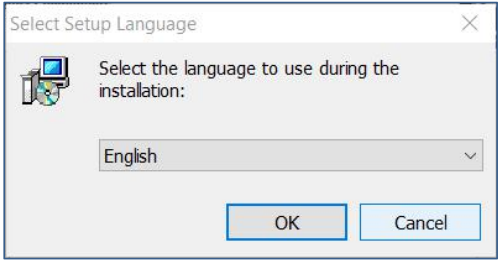

2. Chose your language, click ' OK'

3. Select the installation path you want: default path is'D:\HandyDentist', or change it by click 'Browse' button

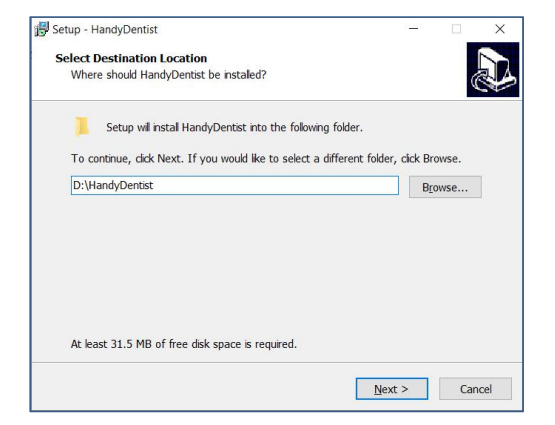

4. Click 'Next' , and then complete the installation by following install-shield wizard.

#### **4.2.2 Multiple users version**

To satisfy the needs of data sharing among several computers run under the same LAN, a Server program is required to be installed in one of them. (Note: Server program needs to be purchased separately, please consult your sales if needed)

#### **Server installation:**

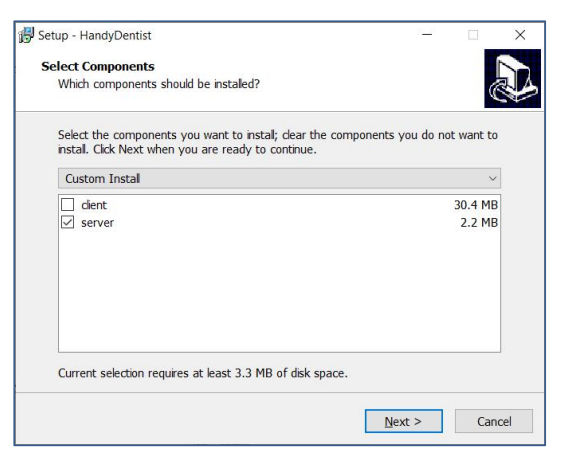

1. Choose the 'server' option at the step of 4.2.1

 $\bigcirc$ 

2. Click 'Next', and then complete the installation by following install-shield wizard.

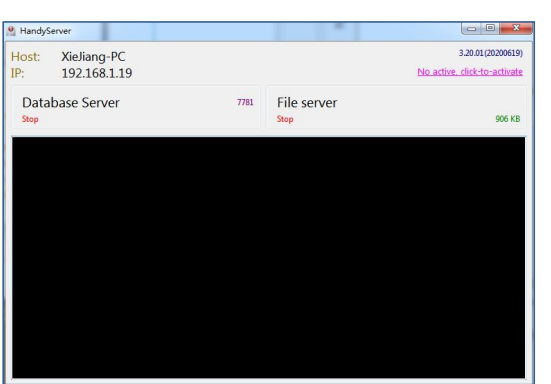

Double click the icon  $\begin{bmatrix} a & b \\ c & d \end{bmatrix}$  to run the program, work window is as below:

3. Reset the 'Database connect' in each HandyDentist Software on each computer: Click 'Tools' - 'Options' - 'Databases' to open the setting window. (Note: For HandyDentist Software operation, please check Chapter 5)

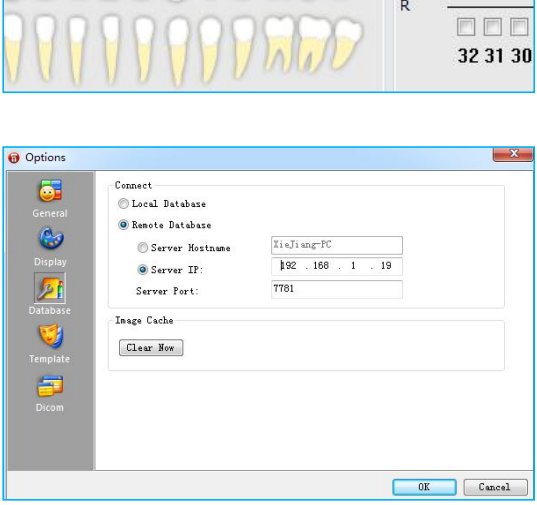

 $Tools(1)$ 

Options(O)

 $Help(H)$ 

ĮШ

Fill in the correct Server Host Name or Server IP, the same as be showed in Server program work window (Host: Xiejiang-PC; IP:192.168.1.19)

#### <span id="page-15-0"></span>**4.3 Registry & Activation**

All copyright, trademark, patent, trade secret and other intellectual property rights of the software are protected by the P.R.China laws and rules, as well as the corresponding international treaties. It's restricted to use as any other form without permission, otherwise he will be investigated for legal responsibility according to law. To protect your legitimate rights and interests, please activate the software as required.

#### <span id="page-15-1"></span>**4.3.1 HandyDentist Software Registry**

(Note: For HandyDentist Software operation, please check Chapter 5)

After 30 days since the date of software installed, the trial version will be locked, and ask for an activation code, as well the registration window will be showed automatically for your side to proceed with register. (To avoid software be locked, please activate in advance by following the instructions)

If the registration window disappear, please follow the below steps:

1) Run the software, click  $\frac{He|p(H)|}{He|p(H)|}$  button in menu bar, and select  $\frac{Register(R)}{Register(R)}$ 

2) Fill in the blank of the user information: Company/Email/Address/Phone, in which the Company and Email information is required;

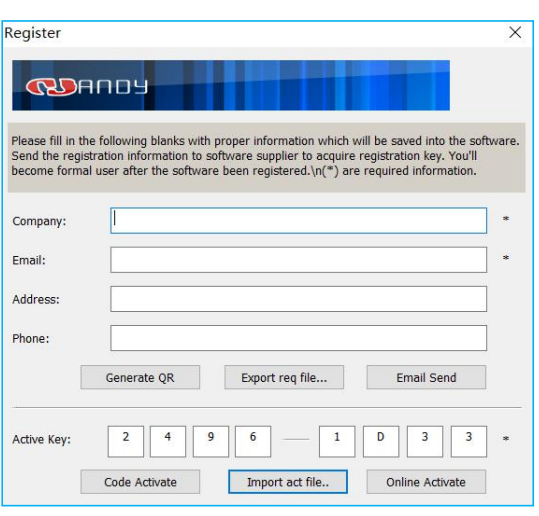

3) Click **Export req file...** button after the user information is be finished, save it on your computer desktop, a file suffixed with '.req' will be generated, then send this request file to your local distributor or directly to our after-sales support: support@handycreate.com;.

Handy Medical-HandyDentist.req

4) We will reply you an activation file suffixed with '.act' , to activate your software by import this file into registration window directly (No need to open this file);

Handy Medical-HandyDentist.act

5) Click **Import act file..** button to import the activation file you received;

6) Successful registration information will appear to remind you your software has been activated;

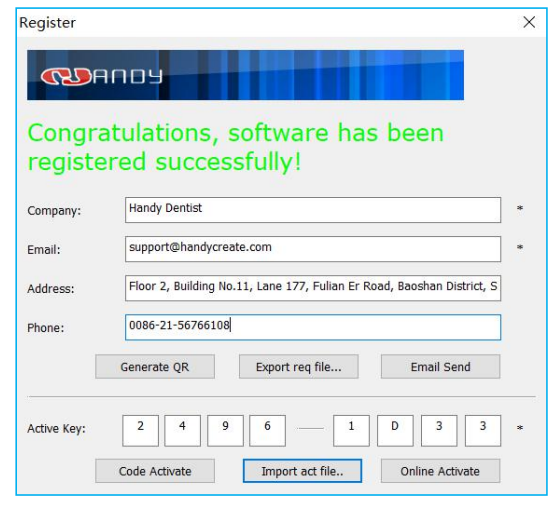

#### <span id="page-16-0"></span>**4.3.2 HandyServer Registry**

 $\circledR$ Double click the icon  $\begin{bmatrix} 1 & 1 \\ 0 & 1 \end{bmatrix}$  to run the program

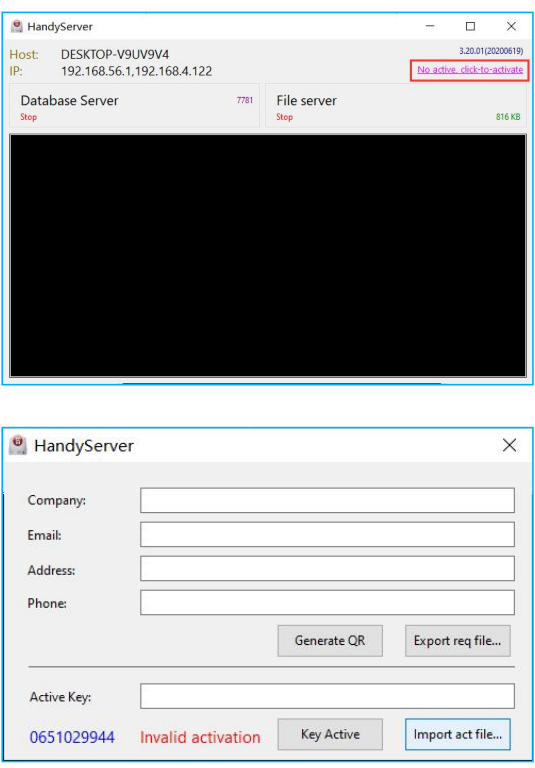

There is a 30days trial period, please activate your program within 30days by following the below steps:

1) Click **No active**, click-to-activate **button**;

2) Fill in the blank of the user information: Company/Email/Address/Phone,in which the Company and Email information is required;

3) Click **Export req file...** button after the user information is be finished, save it on your computer desktop, a file suffixed with 'HandyServer.req' will be generated, then send this request file to your local distributor or directly to our after-sales support: support@handycreate.com;

0651029944-HandyServer.req

4) We will reply you an activation file suffixed with '.act', to activate your software by import this file into registration window directly (No need to open this file);

0651029944-HandyServer.dat

5) Click **Import act file..** button to import the activation file you received;

6) Successful registration information will appear to remind you your software has been activated;

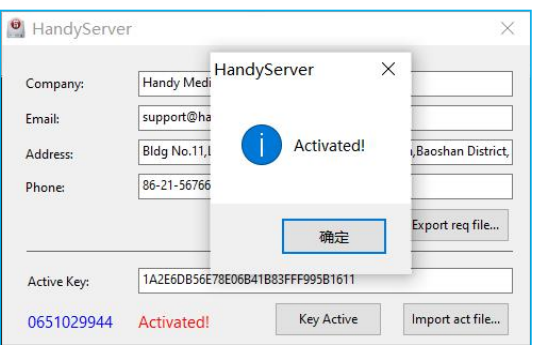

# <span id="page-18-0"></span>**5 Software Operation**

#### **5.1 Login**

Double click the icon  $\left[\begin{matrix} \overline{u} \\ \overline{v} \end{matrix}\right]$  to run the software

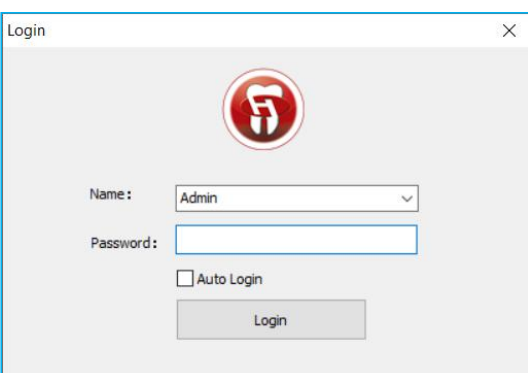

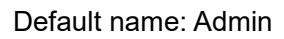

Password: NULL (no password by default, click 'Login' directly)

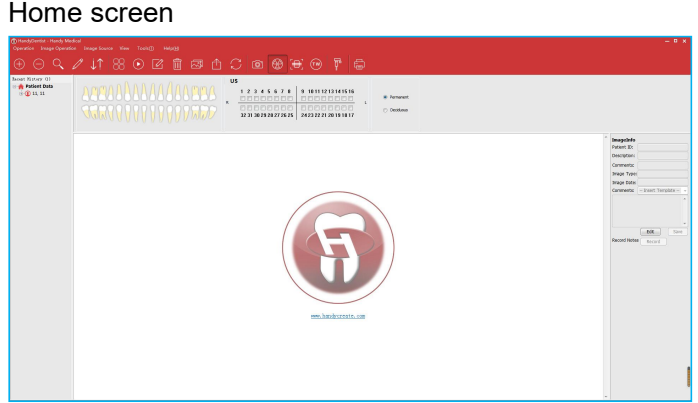

Generate your password or correct the name in the setting window (click the 'Menu bar'- 'Tools' - 'Options' - 'General').

User Access Control:

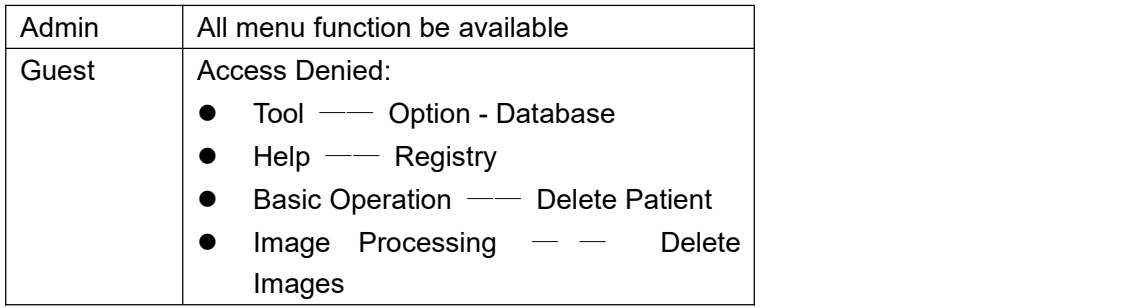

# **5.2 Functions Introducing**

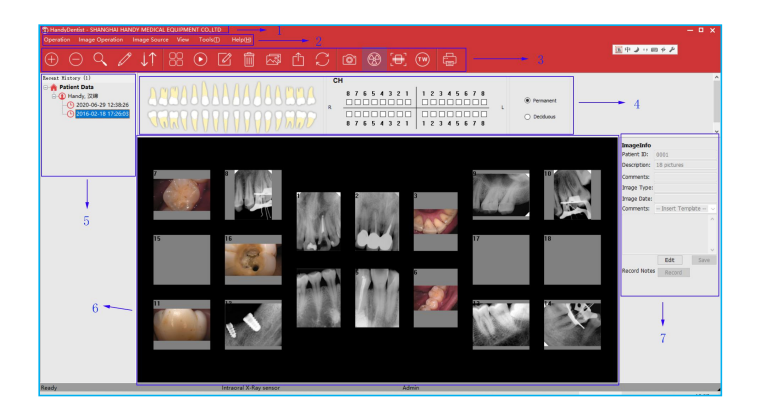

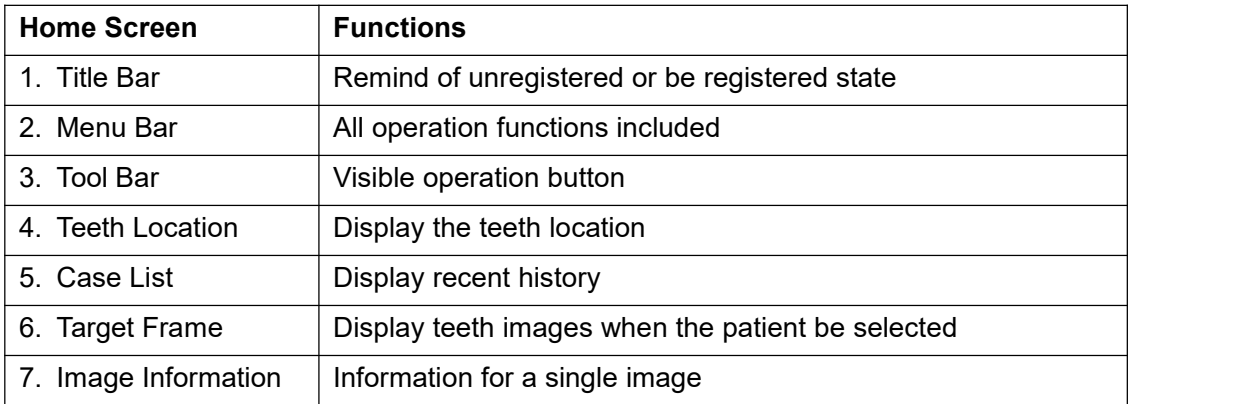

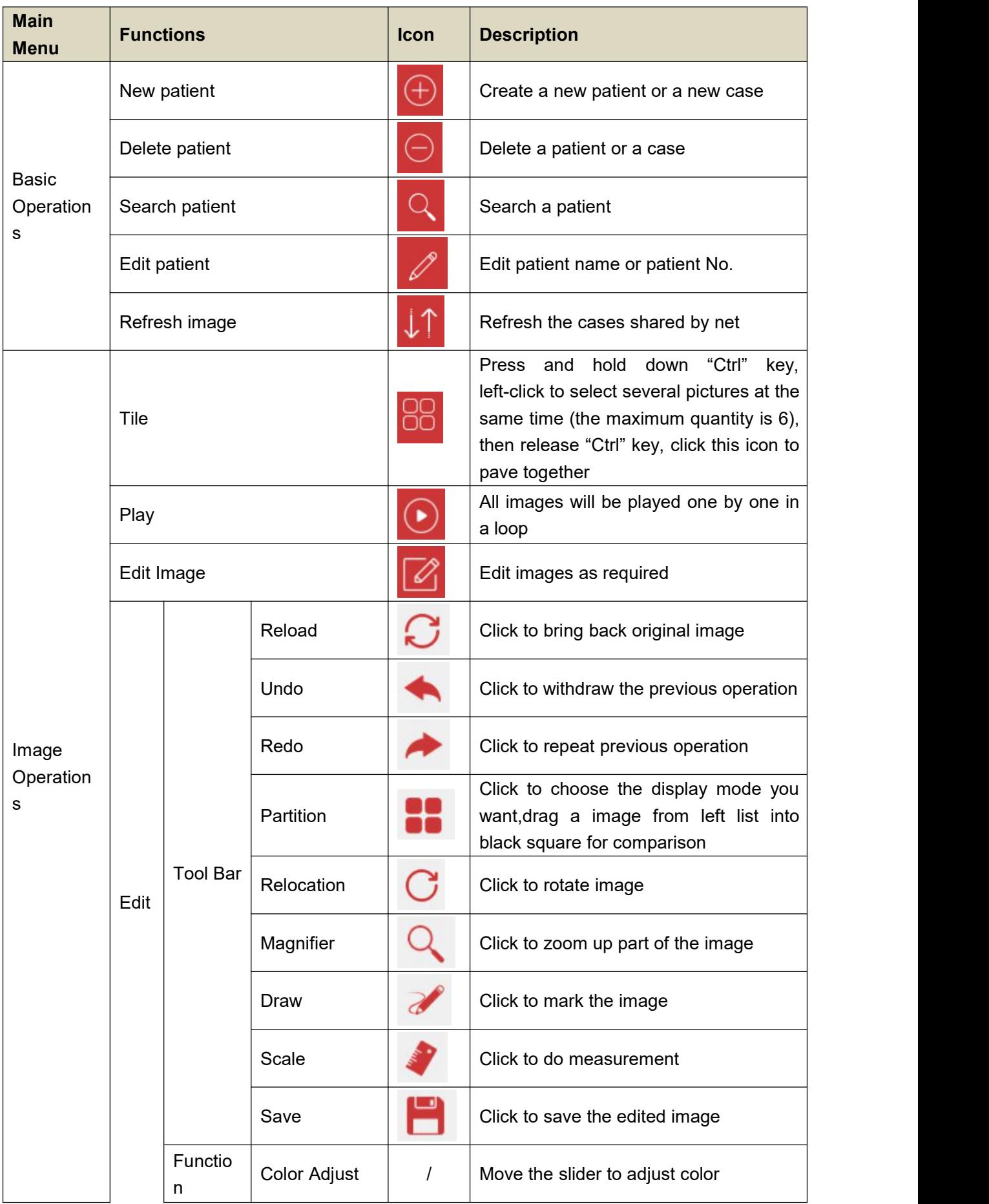

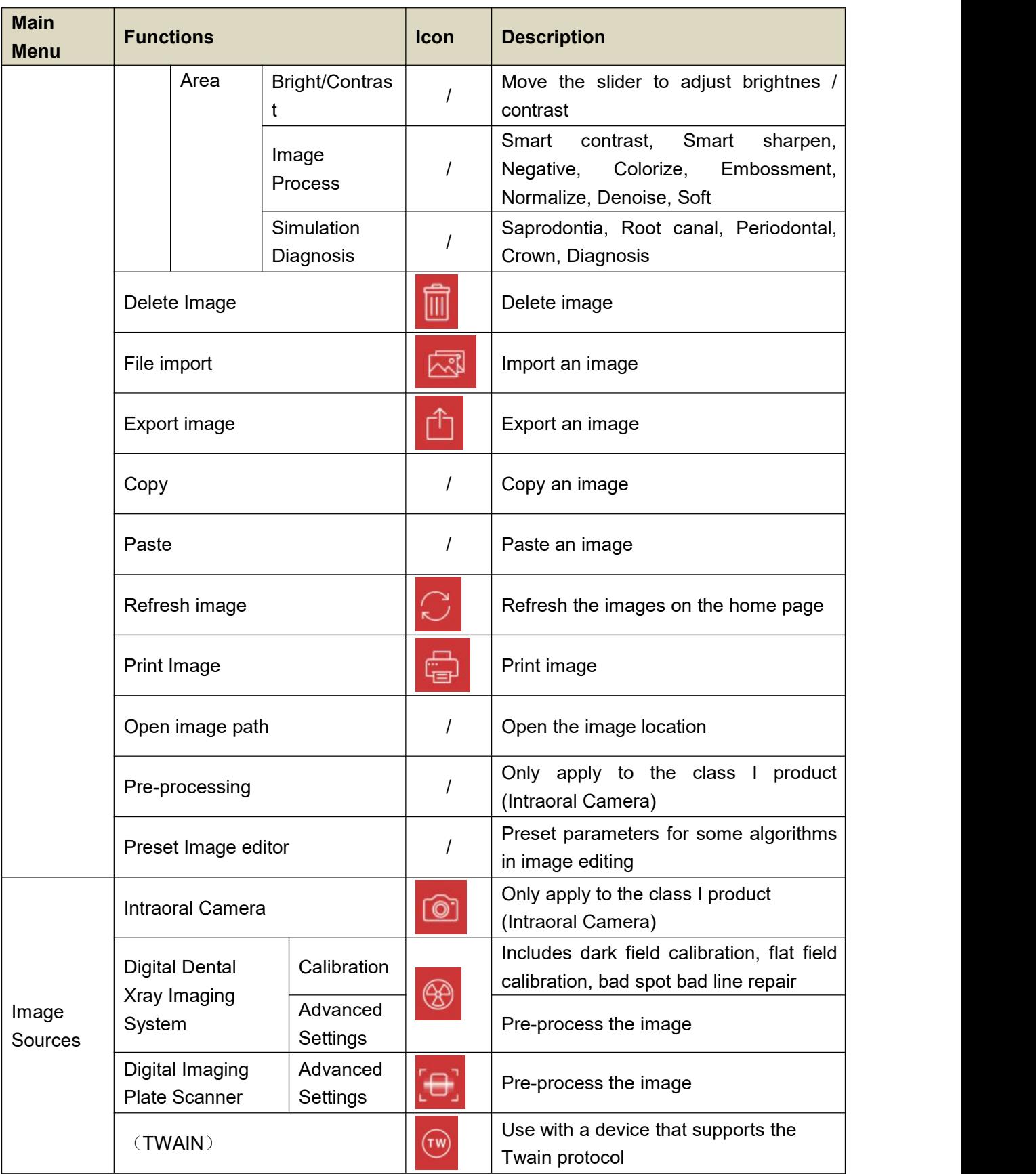

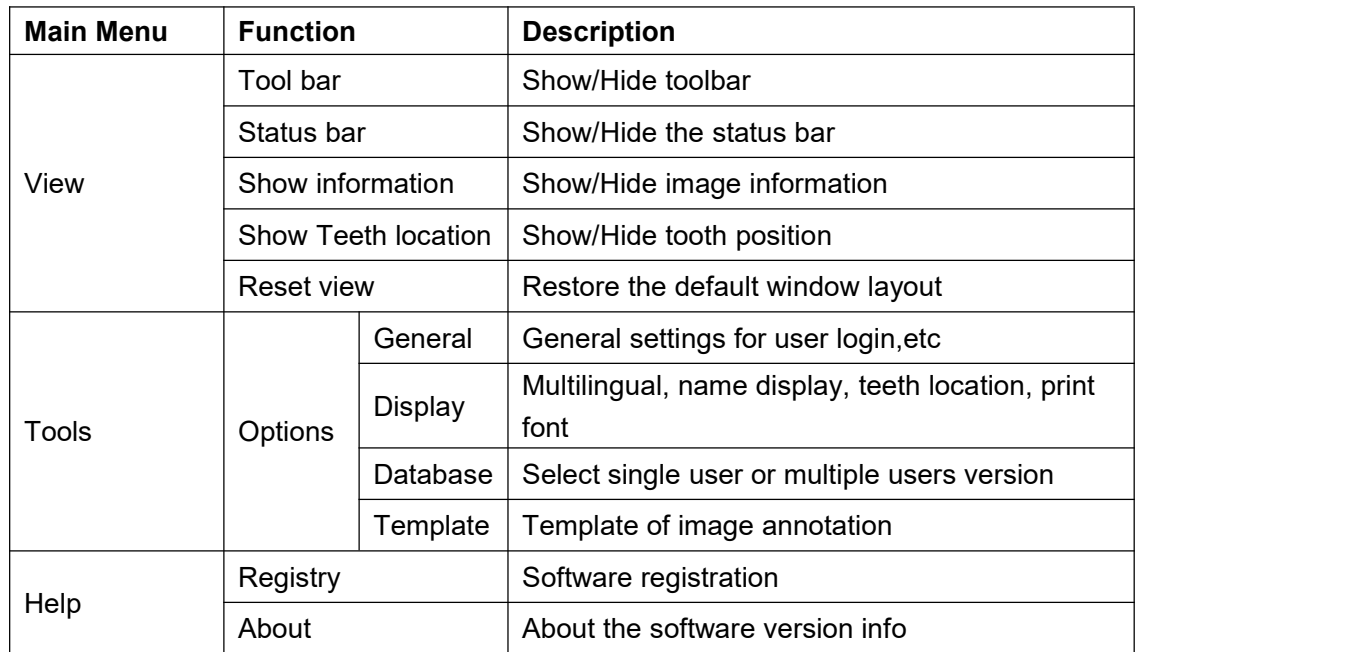

#### **5.3 Create new patient**

Click the icon  $\boxed{\bigoplus}$  to create a new patient before image acquisition at the first time of visit.

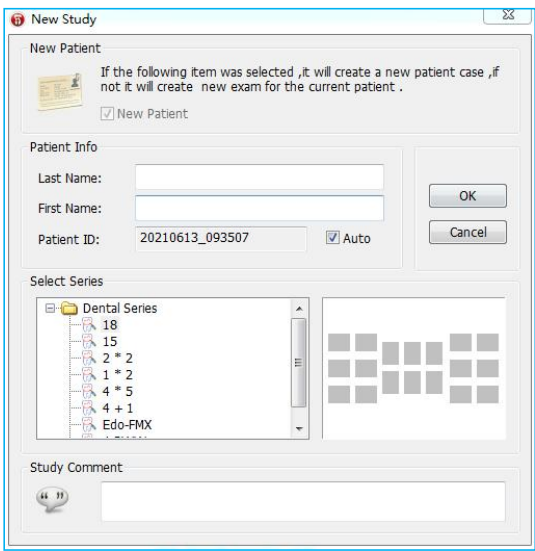

Fill in the patient name, select picture series you'd like, write study comment in the bottom side blank, and then click 'Ok' button to go back to home screen automatically, meanwhile the new patient will be displayed in 'Recent History' area with the state of being selected.

#### **5.4 Search patient**

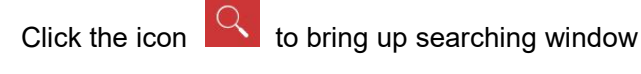

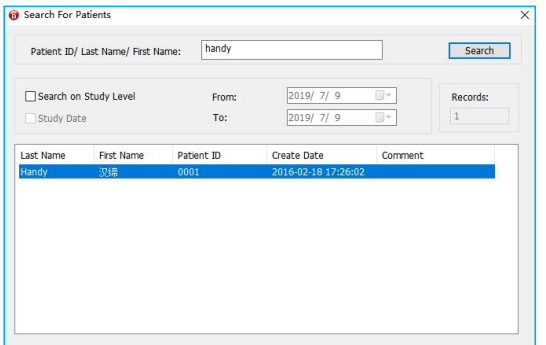

Search for the registry patient by use his case No. or the name. An accurate searching is based on the exam date. Double click the target patient, searching window will be closed and go back to home screen automatically, the patient will be displayed in 'Recent History ' area with the state of being selected.

#### **5.5 Image Acquisition**

1. Directly click the icon **CED** or select 'Image Source'/ 'Intraoral Plate Scanner'/ 'HDS-500' in drop-down menu by right-click a null frame, to bring up the scanning window. On the

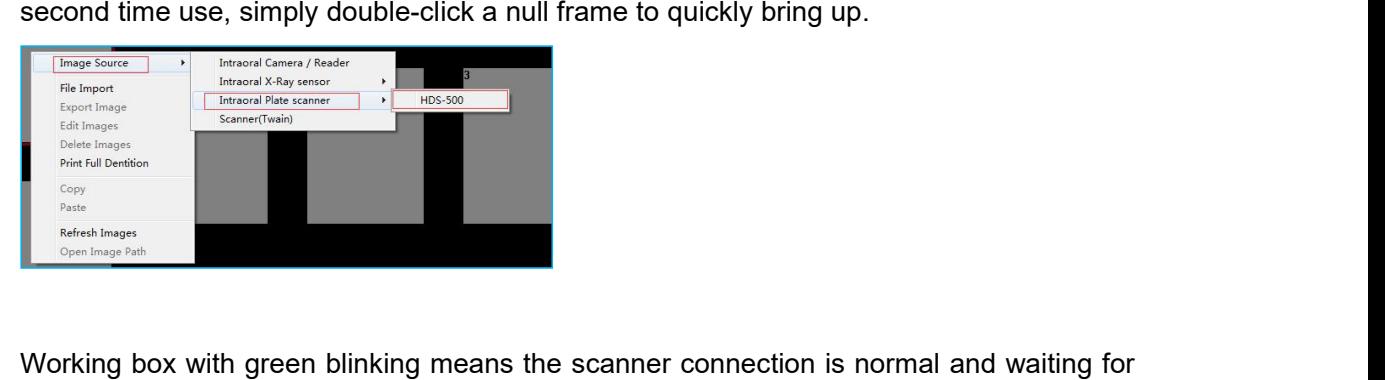

acquiring x-ray, at the same time its IP tray will be pop out.

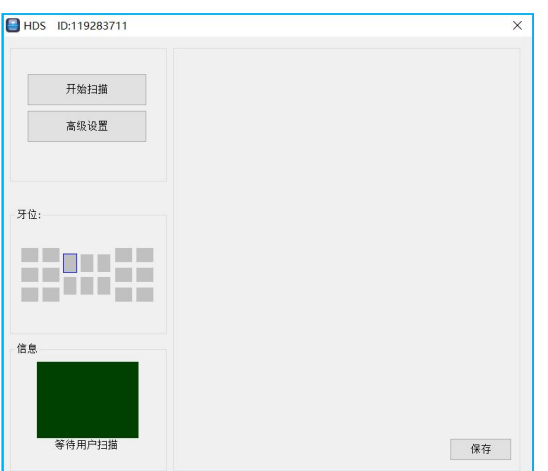

Red color means an abnormal connection, the scanner is unable to be detected:

![](_page_24_Picture_48.jpeg)

Click the 'Advanced Settings', show below:

![](_page_25_Picture_386.jpeg)

The function is used to preset parameters for some algorithms in image editing.

![](_page_25_Picture_387.jpeg)

2. Taking an exposure ( see 'Operation Guidelines' for the details)

3. Position the exposed imaging plate in the scanner tray, sensitive side face up, non-sensitive side face down. Click 'Scan' button to start scanning, the working box color turn to yellow. See below:

![](_page_26_Picture_149.jpeg)

4. After scanning completed, the acquired image will appear on the right side, the IP tray will pop out automatically, and then pick up the imaging plate.

![](_page_26_Picture_150.jpeg)

5. Close the scanning window directly after complete image acquisition, the image will be loaded into corresponding image frame automatically.

![](_page_26_Picture_151.jpeg)

Note  $\frac{1}{2}$ 

 Close the scanning window when not in use, the IP tray will be retracted automatically.

#### **5.6 Image Editing**

Double click a image required to edit, or directly click the icon  $\Box$ , to bring up the edit window

![](_page_27_Picture_2.jpeg)

Three parts of the image editing

- 1. Photo list: Display all the images required to edit.
- 2. Tool bar:
- Reload: Click to bring back original image.
- Undo: Click to withdraw the previous operation.
- Redo: Click to repeat previous operation.
- Partition: Click to choose the display mode you want, drag a image from left list into black square for comparison.
- Relocation: Click to rotate image.
- Magnifier: Click to zoom up part of the image.
- Draw: Click to mark the image.
- Scale: Click to do measurement.
- Save: Click to save a edited image.
- 3. Function Area
- Color Adjust: Move the slider to adjust color.
- Bright/Contrast: Move the slider to adjust brightnes / contrast
- Sensitometry: Correct the sensitometry value to adjust brightnes / contrast
- **•** Image Process: Smart contrast, Smart sharpen, Negative, Colorize, Embossment, Normalize, Denoise, Soft
- Simulation Diagnosis: Saprodontia, Root canal, Periodontal, Crown, Diagnosis
- All the function buttons change the characteristics of the images instead of itself. The doctor must make a diagnosis based on the actual clinical situation.
- Since the X-ray image is a two-dimensional image of a three-dimensional object, the measurement results will have an error of ±0.1mm. This function is just as an assistant tool for doctor.

Backup and recovery the software: Copy the whole HandyDentist folder by manual to backup and recovery the software (default path: 'D:\HandyDentist').

# <span id="page-28-0"></span>**6. Digital Imaging Plate Scanner Operation Guidelines**

#### <span id="page-28-1"></span>**6.1 Working Sketch Map**

![](_page_28_Figure_6.jpeg)

![](_page_28_Picture_273.jpeg)

![](_page_29_Picture_186.jpeg)

# <span id="page-29-0"></span>**6.2 Scanner Operation Guidelines**

![](_page_30_Picture_143.jpeg)

 Do not position the scanner in directly sunlight or lamp light,etc. Avoid exposure to the UV-C

light.

- Do not position and use the scanner in dusty area.
- $\bullet$  Do not use the scanner near the strong magnetic equipment.
- Do not operate with wet hands.

# <span id="page-31-0"></span>**7. Cleaning and Disinfection**

Do not keep immersing this product in any liquids, avoid disinfecting with liquids. Wipe the scanner surfaces with a little bit ethanol to do regularly clean, other disinfectants may cause damage to the scanner.

### <span id="page-31-1"></span>**8. Care and Maintenance**

As with all kinds of electronic equipment, this product requires not only proper operation, but also visual inspection and routine check at regular intervals. These precautions can ensure the product with accurate, safe and high-efficient running.

Before each usage, the operator should check for whether there is any physical damage or malfunction. Contact our after-sales team for more guidance if happened.

#### <span id="page-31-2"></span>**8.1 Scanner Care and Maintenance**

Position the scanner on a dry and well-ventilated place, avoid placing on a dusty and damp place. Check the below items prior each usage:

- The labels are with intact, readable, and adhere well on the surface.
- No damage on the unit cable.
- No damage on the product surface which could incur safely issue.
- The indicator lights and software both are in normal status after installed by following the user manual correctly.

#### <span id="page-32-0"></span>**8.2 Damaged or Nonfunctional Scanner**

Stop using and contact your local dealer immediately once the scanner occur visible physical damage or abnormal working state.

Do not disassemble the scanner to take repair without permission.

Please consult the manufacture for more technical information if needed.

# <span id="page-32-1"></span>**9. Troubleshooting**

#### <span id="page-32-2"></span>**9.1 Faulty Image**

![](_page_32_Picture_426.jpeg)

![](_page_33_Picture_547.jpeg)

#### <span id="page-33-0"></span>**9.2 Fault State Information**

![](_page_33_Picture_548.jpeg)

![](_page_34_Picture_616.jpeg)

**Note :**

- Try the above solutions if the same failure occurs.;
- Please contact our after-sales team for support on the condition of failure persists or even more serious.

# <span id="page-34-0"></span>**10. Warranty**

We guarantee that the product functions are correct and that there is no failure in raw materials and workmanship within 12 months starting from the release date. Please contact your local distributor in case of malfunction occurred, by according to the below condition:

We would responsible for free of the maintenance charge against the product's abnormal working state due to quality problem within 12 months start from the date of delivery.

If any of the following situation happened, maintenance charge would be attracted:

 Damage caused by improper operation / maintenance / storage against the instructions in

the manual or by user's carelessness;

- Damage caused by unauthorized disassembly;
- Damage caused by irresistible factors;
- The warranty period has expired;

Regarding a reasonable complain about the product failure or delivery, we would provide replacement or maintenance. We reserve the right to take repair, include some kind of natural or special damage, which is only under the compliance with legal provisions to avoid default/ malfeasance / wilful misconduct.

Please contact your local distributor for the maintenance executed by our company in case of malfunction occurred. Please do not disassemble the product without permission, and we will not be held responsible for any damage due to unauthorized disassemble by customer or a third-party.

If the scanner is operated under normal conditions, the expectant lifetime of the product is 5 years. Calculation method is as below:

![](_page_35_Picture_429.jpeg)

# <span id="page-35-0"></span>**11. Product Components**

![](_page_35_Picture_430.jpeg)

# <span id="page-35-1"></span>**Annex A. EMC table**

The following tables provide HDS-500 compliance information of electromagnetic compatibility (EMC) and electromagnetic immunity (EMI) standards. To ensure conformance, the user must operate HDS-500 in environments that are consistent with these standards.

Table 1. Guidance and Manufacturer's Declaration - Electromagnetic Emissions *HDS-500 is intended for use in the electromagnetic environment specified below. The purchaser or the user ofHDS-500 must ensure that it is used in such an environment:*

![](_page_36_Picture_497.jpeg)

Table 2. Guidance and Manufacturer's Declaration - Electromagnetic Immunity *HDS-500 is intended for use in the electromagnetic environment specified below. The purchaser or the user ofHDS-500 must ensure that it is used in such an environment:*

![](_page_36_Picture_498.jpeg)

![](_page_37_Picture_295.jpeg)

![](_page_38_Picture_349.jpeg)

![](_page_39_Picture_513.jpeg)

NOTE 2: These guidelines may not apply in all situations. Electromagnetic propagation is affected by absorption and reflection from structures, objects and people

<sup>a</sup> Field strengths from fixed transmitters, such as base stations for radio (cellular/cordless) telephones and land mobile radios, amateur radio, AM and FM radio broadcast and TV broadcast cannot be predicted theoretically with accuracy.

To assess the electromagnetic environment due to fixed RF transmitters, an electromagnetic site survey should be considered. If the measured field strength in the location in which HDS-500 is used exceeds the applicable RF compliance above, HDS-500 should be observed to verify normal operation. If abnormal performance is observed, additional measures may be necessary, such as reorienting or relocating HDS-500.

b Over the frequency range 150 kHz to 80 MHz, field strengths should be less than 10 V/m

Table 3. Recommended Separation Distance between Portable and Mobile RF Communications Equipment and HDS-500

*PLEASE NOTE: HDS-500 is intended for use in an electromagnetic environment in which radiated RF disturbances are controlled. The purchaser or the user of HDS-500 can help prevent electromagnetic interference by maintaining a minimum distance between portable, mobile RF communications equipment (transmitters) and HDS-500 as recommended below, according to the maximum output power of the communications equipment.*

![](_page_40_Picture_316.jpeg)

For transmitters rated at a maximum output power not listed above, the recommended separation distance d in meters (m) can be estimated using the equation applicable to the frequency of the transmitter, where P is the maximum output power rating of the transmitter in watts (W) according to the transmitter manufacturer.

NOTE 1: At 80 MHz and 800 MHz, the separation distance for the higher frequency range applies.

NOTE 2: These guidelines may not apply in all situations. Electromagnetic propagation is affected by absorption and reflection from structures, objects, and people